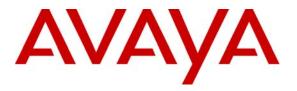

Avaya Solution & Interoperability Test Lab

## Configuring Extreme Networks Summit X350-24t Switch to support Avaya Server, Avaya Media Gateway and Avaya IP Telephones – Issue 1.0

#### Abstract

These Application Notes describe the steps for configuring the Extreme Networks Summit X350-24t switch to support an Avaya VoIP solution consisting of Avaya Server, Avaya Media Gateway and Avaya IP Telephones in network composed of both Extreme Network switches, and Avaya Converged Stackable Switches. Information in these Application Notes has been obtained through DevConnect compliance testing and additional technical discussions. Testing was conducted via the DevConnect Program at the Avaya Solution and Interoperability Test Lab.

### 1. Introduction

These Application Notes describe a solution for configuring the Extreme Networks Summit X350-24t switch to support an Avaya Voice over IP (VoIP) solution consisting of Avaya S8500 Server, Avaya G650 Media Gateway, and Avaya IP Telephones in a three-node network composed of Avaya C363T-PWR Converged Stackable Switch, Summit X350-24t and BlackDiamond 12k.

The 3 switches are connected to each other in a full mesh topology. 802.1D spanning tree protocol is configured in all three switches as a layer-2 loop avoidance mechanism. Avaya S8500 Server and Avaya G650 Media Gateway are directly connected into a switch within the cloud and an Avaya IP Telephones are connected to the X350 switch.

Microsoft Internet Authentication Service (IAS) is used to provide 802.1X RADIUS authentications for Avaya IP Telephone and the PCs that are connected into the X350-24t switch. The Avaya IP Telephone and PCs are individually authenticated through the X350-24t switch by the IAS via the X350-24t's per port multiple 802.1X supplicant support.

## 2. Configuration

**Figure 1** illustrates the configuration used in these Application Notes. 802.1X authentication is enabled on the X350 only. All IP addresses are obtained via Dynamic Host Configuration Protocol (DHCP) unless noted. The "Resources" VLAN with IP network 172.28.10.0/24, the "voice-G650" VLAN with IP network 172.28.10.0/24, and the "data-G650" VLAN with IP network 172.28.11.0/24 are used in the sample network. The X350-24t does not support Power over Ethernet (PoE), therefore the Avaya 4610 IP Telephones are connected into the switch through a power supply not shown.

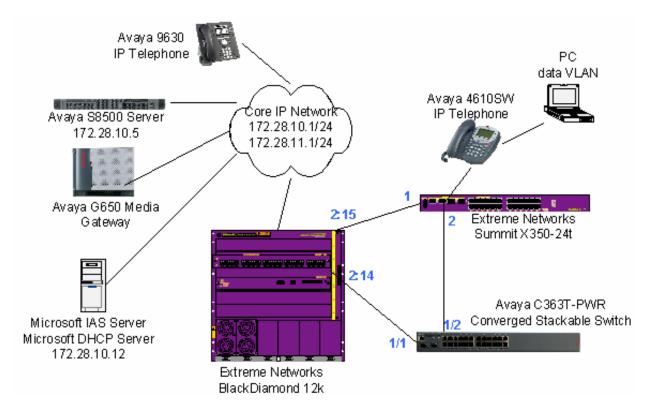

Figure 1: Sample Network Configuration

## 3. Equipment and Software Validated

The following equipment and software/firmware were used for the sample configuration:

| DEVICE DESCRIPTION                         | VERSION TESTED                 |  |
|--------------------------------------------|--------------------------------|--|
| Avaya S8500 Server with G650 Media Gateway | Avaya Communication Manager    |  |
|                                            | R5.0                           |  |
|                                            | (R015x.00.0.825.4)             |  |
| Avaya 9630 IP Telephone                    | R 1.5                          |  |
| Avaya 4610SW IP Telephone                  | R2.8.3                         |  |
| Avaya C363T-PWR Converged Stackable Switch | SW Version 4.5.14              |  |
| Extreme Networks Summit X350-24t           | ExtremeXOS 12.0.3.16           |  |
| Extreme Networks BlackDiamond 12804        | ExtremeXOS 12.0.1.11           |  |
| Microsoft Windows running                  | 2003 Server Enterprise Edition |  |
| Active Directory Users and Computers       | 5.2.3790.1830                  |  |
| Internet Authentication Service            | 5.2.3790.1830                  |  |
| DHCP Server                                | 5.2.3790.1830                  |  |

## 4. Configure Extreme Networks equipment

This section describes the configuration for Extreme Network as shown in Figure 1.

### 4.1. Configure the X350-24t

This section shows the necessary steps in configuring the X350-24t as shown in **Figure 1**.

| Step | Description                                                             |
|------|-------------------------------------------------------------------------|
| 1.   | Connect to the X350-24t switch and log in using appropriate credential. |
|      | login: <b>username</b><br>password: <b>xxxxxx</b>                       |

| Step | Description                                                                                                    |
|------|----------------------------------------------------------------------------------------------------|
| 2.   | Create VLANs on the switch. The IP address assignment is optional. All routing is performed by the BlackDiamond 12k switch which has the IP address 172.28.10.1 and 172.28.11.1 for the voice-G650 and data-G650 VLAN respectively. The "temp" VLAN is used as a temporary VLAN used for 802.1X authentication.        |
|      | <b>Note</b> : It is important to precede the voice VLAN name with "voice" as it is a required keyword for Avaya IP Telephone to recognize the appropriate voice VLAN.                                                                                                    |
|      | X350-24t # create vlan voice-G650<br>X350-24t # config vlan voice-G650 tag 10<br>X350-24t # config vlan voice-G650 ipaddress 172.28.10.2/24<br>X350-24t # create vlan data-G650<br>X350-24t # config vlan data-G650 tag 11<br>X350-24t # config vlan data-G650 ipaddress 172.28.11.2/24<br>X350-24t # create vlan temp |
| 3.   | Configure VLAN assignment for the ports.<br><b>Note</b> : The VLAN assignment for the user port is dynamically assigned after<br>Avaya IP Telephone or user has been authenticated, therefore it is not necessary<br>to configure at this time.                                                                        |
|      | X350-24t # config vlan default add port 1,2 untagged<br>X350-24t # config vlan voice-G650 add port 1,2 tagged<br>X350-24t # config vlan data-G650 add port 1,2 tagged                                                                                                    |
| 4.   | Configure a default route for the switch.<br>X350-24t # configure iproute add default 172.28.11.1 vr vr-<br>default                                                                                                    |
| 5.   | Configure spanning tree protocol. The sample network uses the default spanning tree domain s0 (stpd) which by default configured for 802.1d.<br>X350-24t # config stpd "s0" add vlan "voice-G650" ports 1,2 dot1d                                                                                                    |
|      | X350-24t # config stpd "s0" add vlan "data-G650" ports 1,2 dot1d<br>X350-24t # enable stpd s0                                                                                                    |

| Step | Description                                                                                                    |
|------|----------------------------------------------------------------------------------------------------|
| 6.   | Enable and configure LLDP advertisement for the switch port. The call-server<br>and file-server configuration is used by Avaya IP Telephone to register with and<br>obtain setting information from.                                                        |
|      | <pre>X350-24t # configure lldp port 15 advertise vendor-specific dot1     vlan-name X350-24t # configure lldp port 15 advertise vendor-specific     avaya-extreme call-server 172.28.10.7 X350-24t # configure lldp port 15 advertise vendor-specific</pre> |
|      | avaya-extreme file-server 172.28.10.12<br>X350-24t # configure 11dp port 15 advertise vendor-specific<br>avaya-extreme dot1q-framing tagged<br>X350-24t # enable 11dp ports 15                                                                              |
| 7.   | Configure 802.1X authentication for the switch and user ports. The shared-secret must match what is configured in IAS in <b>Section 6.2</b> , <b>Step 3</b> .                                                                                               |
|      | <pre>X350-24t # configure radius netlogin primary server 172.28.10.12</pre>                                                                                                    |
|      | X350-24t <b># enable radius netlogin</b><br>X350-24t <b># enable netlogin dot1x</b><br>X350-24t <b># enable netlogin ports 15 dot1x</b>                                                                                                    |
| 8.   | Configure QoS profile for Avaya VoIP traffic. The X350 switches only have qp1 and qp8 by default. The dot1p type should match the call control and Audio 802.1P priority settings set in the ip-network-region form in <b>Section 9</b> , <b>Step 2</b> .   |
|      | X350-24t # create qosprofile QP6<br>X350-24t # configure dot1p type 6 qosprofile QP6                                                                                                    |
| 9.   | Save the above configuration.<br>x350-24t # <b>save</b>                                                                                                    |
|      |                                                                                                    |

### 4.2. Configure the BlackDiamond 12k

This section shows the necessary steps in configuring the BD12k as shown in the **Figure 1**.

| Step | Description                                                             |
|------|-------------------------------------------------------------------------|
| 1.   | Connect to the X350-24t switch and log in using appropriate credential. |
|      | login: <b>username</b><br>password: <b>xxxxxx</b>                       |

| Step | Description                                                                                                    |
|------|----------------------------------------------------------------------------------------------------|
| 2.   | Create the VLANs on the switch. The IP address assignment is optional. All routing is performed another switch within the cloud which has the IP address 172.28.10.1 and 172.28.11.1 for the voice-G650 and data-G650 VLAN respectively. The "temp" VLAN is used as a temporary VLAN used for 802.1X authentication.                                                                 |
|      | <b>Note</b> : It is important to precede the voice VLAN name with "voice" as it is a required keyword.                                                                                                    |
|      | BD12k # create vlan voice-G650<br>BD12k # config vlan voice-G650 tag 10<br>BD12k # config vlan voice-G650 ipaddress 172.28.10.1/24<br>BD12k # enable ipforwarding voice-G650<br>BD12k # create vlan data-G650<br>BD12k # config vlan data-G650 tag 11<br>BD12k # config vlan data-G650 ipaddress 172.28.11.1/24<br>BD12k # enable ipforwarding data-G650<br>BD12k # create vlan temp |
| 3.   | Configure VLAN assignment for the ports.<br><b>Note</b> : The VLAN assignment for the user port is dynamically assigned after<br>Avaya IP Telephone or user has been authenticated, therefore it is not necessary                                                                                                    |
|      | to configured at this time.<br>BD12k # config vlan default add port 2:14-15 untagged<br>BD12k # config vlan voice-G650 add port 2:14-15 tagged<br>BD12k # config vlan data-G650 add port 2:14-15 tagged                                                                                                    |
| 4.   | Configure spanning tree protocol. The sample network uses the default spanning tree domain s0 (stpd) which by default configured for 802.1d.                                                                                                    |
|      | BD12k # config stpd "s0" add vlan "voice-G650" ports 2:14-15<br>dot1d<br>BD12k # config stpd "s0" add vlan "data-G650" ports 2:14-15 dot1d                                                                                                    |
|      | BD12k # enable stpd s0                                                                                                    |
| 10.  | Save the above configuration. BD12k # save                                                                                                    |
|      |                                                                                                    |

### 5. Configure the Avaya C363T-PWR Converged Stackable Switch

This section shows the steps for configuring the Avaya C363T-PWR Converged Stackable Switch.

| 1. | Log in to the Avaya C363T-PWR Converged Stackable Switch using the appropriate credential.<br>Login: <i>username</i><br>Password: <i>xxxxxx</i>                                                                     |
|----|----------------------------------------------------------------------------------------------------|
| 2. | Create the VLANs on the switch.<br>Note: VLAN c1 must be created in order for the EAPS ring to function<br>successfully.<br>C360-1(super)# set vlan 10 name voice-G650<br>C360-1(super)# set vlan 11 name data-G650 |
| 3. | Configure VLAN assignment for the ports.<br>C360-1(super)# set port vlan 10 1/1-1/2<br>C360-1(super)# set trunk 1/1,1/2 dot1q<br>C360-1(super)# set port vlan-binding-mode 1/1,1/2 bind-to-<br>configured           |

## 6. Configure Microsoft services

Active Directory Service and Internet Authentication Service are used in the sample network. The following sub-section will shows the steps in configuring these two services

#### 6.1. Configure Microsoft Active Directory Service

This section shows the necessary steps in configuring the Microsoft Active Directory server as shown in the **Figure 1** to support the Avaya IP Telephones and PC.

| Step |                                                                                                    |                                                          | D                                 | escriptio                 | n                                                                                     |                                                                                                    |  |
|------|----------------------------------------------------------------------------------------------------|----------------------------------------------------------|-----------------------------------|---------------------------|---------------------------------------------------------------------------------------|----------------------------------------------------------------------------------------------------|--|
| 1.   | Invoke the Active Directory Users and Computers window under Administrative Tools of a Microsoft Windows system. Configure the active directory domain properties by highlighting the Active Directory domain then right click and select <b>Properties</b> . |                                                          |                                   |                           |                                                                                       |                                                                                                    |  |
|      |                                                                                                    | ry Users and Comp<br>View Window He                      |                                   | 1 💩 🗸 🍕 1                 |                                                                                       | _ □<br>_ 8                                                                                                    |  |
|      | Active Directory                                                                                                    | / Users and Computer<br>ries                             | <u> </u>                          | objects                   | 1-                                                                                    | [ <u> </u>                                                                                                    |  |
|      | Baved Que<br>Interop co<br>Domai<br>Comp<br>Domai<br>Domai<br>Domai<br>Domai<br>Domai<br>Users                                                                                                    | Delegate Control         Find         Connect to Domain. | Controller<br>ional Level<br><br> | rollers<br>rityPrincipals | <u>Type</u><br>builtinDomain<br>Container<br>Organizational<br>Container<br>Container | Description<br>Default container for upgr<br>Default container for dom<br>Default container for secu<br>Default container for upgr |  |
|      | •                                                                                                    | Help                                                     |                                   |                           |                                                                                       |                                                                                                    |  |
|      | Opens property she                                                                                                    | et for the current selec                                 | tion.                             |                           |                                                                                       |                                                                                                    |  |
|      |                                                                                                    |                                                          |                                   |                           |                                                                                       | en en en en en en en en en en en en en e                                                                                           |  |

| Step | Description                                                                                                    |
|------|----------------------------------------------------------------------------------------------------|
| 2.   | Select the <b>Group Policy</b> tab in the properties window. Highlight the <b>Default Domain Policy</b> then click <b>Edit</b> to display the Group Policy Object Editor.                                                                                                    |
|      | Interop.com Properties       ? ×         General Managed By Group Policy       To improve Group Policy management upgrade to the Group Policy Management Console (GPMC).         Image: Current Group Policy Object Links for interop         Group Policy Object Links       No Override Disabled         Image: Current Group Policy Object Links         Group Policy Object Links       No Override Disabled         Image: Current Group Policy Object Links       No Override Disabled         Image: Current Group Policy Object Links       No Override Disabled         Image: Current Group Policy Object Links       No Override Disabled         Image: Current Group Policy Object Links       No Override Disabled         Image: Current Group Policy Object Links       No Override Disabled         Image: Current Group Policy Object Links       No Override Disabled         Image: Current Group Policy Object Links       No Override Disabled         Image: Current Group Policy Object Links       No Override Disabled         Image: Current Group Policy Object Links       No Override Disabled         Image: Current Group Policy Object Links       No Override Disabled         Image: Current Group Policy Object Links       Image: Current Group Policy         Image: Current Group Policy Object Links       Image: Current Group Policy         Image: Current Group Policy Object Links       Image: Curre |
|      | OK Cancel Apply                                                                                                    |

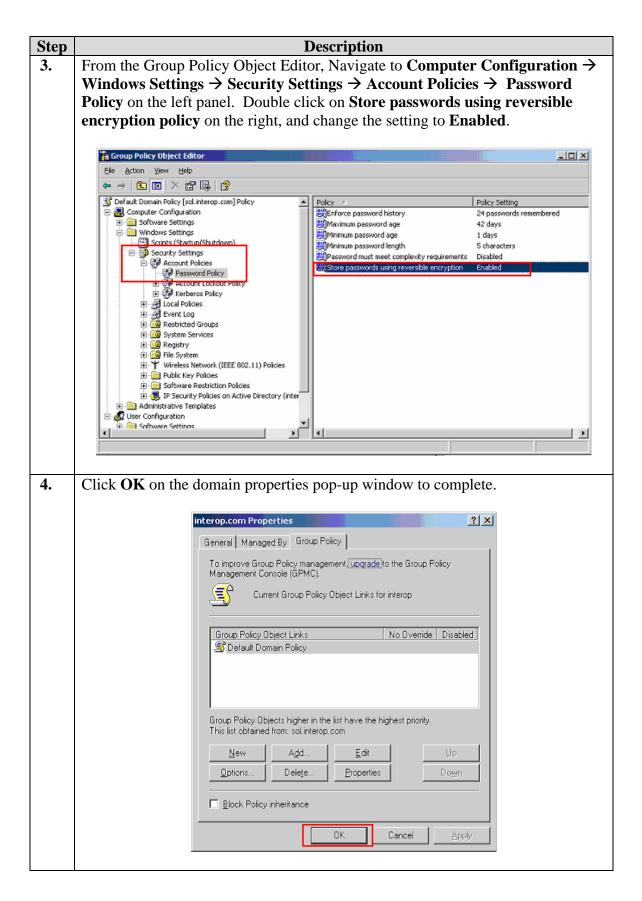

| Step | Description                                                                                     |                                      |                                  |                                                        |                     |  |
|------|-------------------------------------------------------------------------------------------------|--------------------------------------|----------------------------------|--------------------------------------------------------|---------------------|--|
| 5.   | Create a new user ID for an Avaya IP Telephone user and a PC user. From the                     |                                      |                                  |                                                        |                     |  |
|      | Active Directory Users and Computers window menu, select Action $\rightarrow$ New $\rightarrow$ |                                      |                                  |                                                        |                     |  |
|      | -                                                                                               | -                                    | window in                        | icitu, select Action                                   |                     |  |
|      | User to begin creating a new user ID.                                                           |                                      |                                  |                                                        |                     |  |
|      |                                                                                                 |                                      |                                  |                                                        |                     |  |
|      | Active Directory Users and Comp                                                                 |                                      |                                  |                                                        |                     |  |
|      | Eile <u>A</u> ction <u>View Window He</u><br><u> </u>                                           | **<br>🖸 🖳   😫   🦉 🦉 ៉ 🤊              | 7 43 1                           |                                                        |                     |  |
|      | Activ                                                                                           | Users 29 objects                     | u 🦋 128                          |                                                        |                     |  |
|      | 🛱 🧰 S New 🕨                                                                                     | Computer                             | Туре                             | Description                                            | <u> </u>            |  |
|      | ⊡-∰ir All Tas <u>k</u> s →                                                                      | Contact<br>Group                     | User<br>User                     |                                                        |                     |  |
|      | New <u>Window from Here</u> Eresh                                                               | InetOrgPerson                        | User                             | Built-in account for admini                            |                     |  |
|      | Export List                                                                                     | MSMQ Queue Alias<br>Printer          | User<br>Security Group           |                                                        |                     |  |
|      | Properties                                                                                      | User<br>Shared Folder                | Security Group                   |                                                        |                     |  |
|      |                                                                                                 | CERTSVC_DCOM_ACCESS                  | Security Group<br>Security Group | Members of this group are                              |                     |  |
|      |                                                                                                 | DHCP Administrators                  | Security Group                   |                                                        |                     |  |
|      |                                                                                                 | DHCP Users                           | Security Group<br>Security Group |                                                        |                     |  |
|      |                                                                                                 | DnsUpdateProxy     Domain Admins     | Security Group                   |                                                        |                     |  |
|      |                                                                                                 | Domain Computers                     | Security Group<br>Security Group |                                                        |                     |  |
|      |                                                                                                 | Domain Controllers     Domain Guests | Security Group<br>Security Group |                                                        |                     |  |
|      |                                                                                                 | Domain Users                         | Security Group                   | All domain users                                       |                     |  |
|      |                                                                                                 | Group Policy Creator Owners          | Security Group<br>Security Group | Designated administrators<br>Members in this group can |                     |  |
|      |                                                                                                 | Guest                                | User                             | Built-in account for guest                             |                     |  |
|      |                                                                                                 | HelpServicesGroup                    | Security Group<br>Security Group | Group for the Help and Su<br>IIS Worker Process Group  |                     |  |
|      |                                                                                                 |                                      | User                             | Built-in account for anony                             | -                   |  |
|      | Create a new object                                                                             |                                      |                                  |                                                        |                     |  |
|      |                                                                                                 |                                      |                                  |                                                        |                     |  |
| 6.   | For an Avaya IP Teleph                                                                          | one, enter the ph                    | one's MA                         | AC address as the U                                    | U <b>ser logon</b>  |  |
|      | name. The First name                                                                            | and Last name                        | are for in                       | formation only. C                                      | lick <b>Next</b> to |  |
|      | continue.                                                                                       |                                      |                                  | 5                                                      |                     |  |
|      |                                                                                                 |                                      |                                  |                                                        |                     |  |
|      | New Object - Us                                                                                 | er E                                 |                                  |                                                        | ۲)                  |  |
|      | new object of                                                                                   |                                      |                                  | <u> </u>                                               |                     |  |
|      |                                                                                                 |                                      |                                  |                                                        |                     |  |
|      | Cre                                                                                             | eate in: interop.com/Use             | ers -                            |                                                        |                     |  |
|      |                                                                                                 |                                      |                                  |                                                        |                     |  |
|      | <u>F</u> irst name:                                                                             | 00040DE43779                         |                                  | 22.1                                                   |                     |  |
|      | <u>Elist name.</u>                                                                              | 000400243773                         | U                                | nitials:                                               |                     |  |
|      | Last name:                                                                                      |                                      |                                  |                                                        |                     |  |
|      | Full pages                                                                                      | 00040DE43779                         |                                  |                                                        |                     |  |
|      | Full n <u>a</u> me:                                                                             | 000400243773                         |                                  |                                                        |                     |  |
|      | User logon na                                                                                   | me:                                  |                                  |                                                        |                     |  |
|      | 00040DE437                                                                                      |                                      | ⊇interop.com                     | <b>•</b>                                               |                     |  |
|      | P                                                                                               |                                      |                                  |                                                        |                     |  |
|      |                                                                                                 | me (pre- <u>W</u> indows 2000):      |                                  |                                                        |                     |  |
|      | INTEROPY                                                                                        | 0                                    | 0040DE43779                      |                                                        |                     |  |
|      | ,                                                                                               | L                                    |                                  |                                                        |                     |  |
|      |                                                                                                 |                                      |                                  |                                                        |                     |  |
|      |                                                                                                 |                                      | K Back                           | Next > Cancel                                          |                     |  |
|      |                                                                                                 |                                      |                                  |                                                        |                     |  |
|      |                                                                                                 |                                      |                                  |                                                        |                     |  |

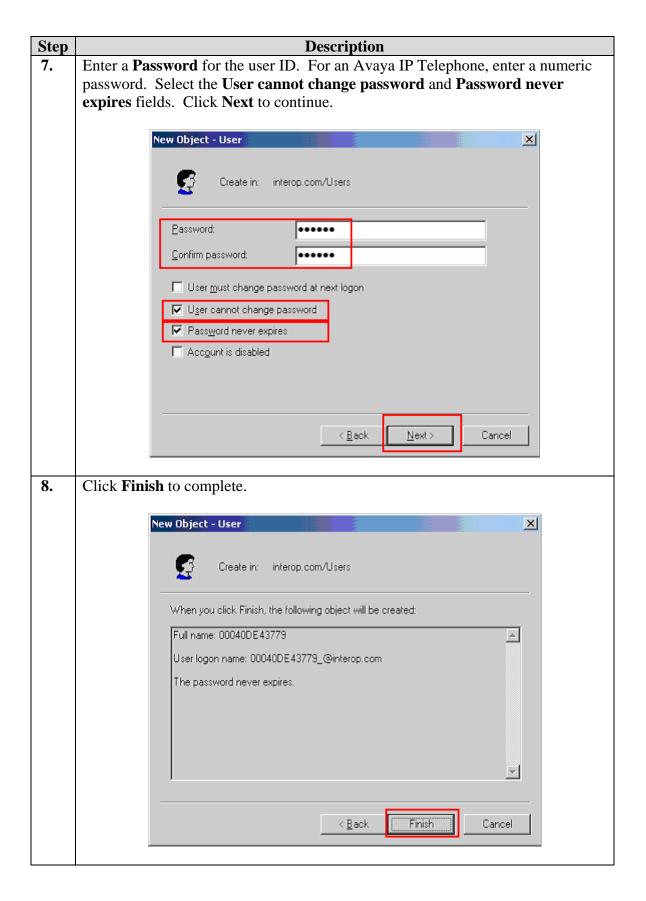

| Step |                                     | Description                       | n                                |                                                            |  |
|------|-------------------------------------|-----------------------------------|----------------------------------|------------------------------------------------------------|--|
| 9.   | Repeat Steps 5-8 to create          | <b>.</b>                          |                                  | a screen capture for                                       |  |
|      | user ID "user1" used for th         |                                   |                                  | ····                                                       |  |
|      |                                     |                                   |                                  |                                                            |  |
|      | New Object - User                   |                                   |                                  | ×                                                          |  |
|      | New Object - Oser                   |                                   |                                  |                                                            |  |
|      |                                     |                                   |                                  |                                                            |  |
|      | Create in:                          | interop.com/Users                 |                                  |                                                            |  |
|      | <u>*</u>                            |                                   |                                  |                                                            |  |
|      |                                     |                                   |                                  |                                                            |  |
|      | <u>F</u> irst name:                 | user1                             | Initials:                        |                                                            |  |
|      |                                     |                                   |                                  |                                                            |  |
|      | Last name:                          |                                   |                                  |                                                            |  |
|      | E di secono                         | user1                             |                                  |                                                            |  |
|      | Full n <u>a</u> me:                 |                                   |                                  |                                                            |  |
|      | User logon name:                    |                                   |                                  |                                                            |  |
|      |                                     |                                   |                                  |                                                            |  |
|      | user1                               | @interop                          | .com                             | <b>•</b>                                                   |  |
|      | User logon name (pre                | Windows 2000):                    |                                  |                                                            |  |
|      | INTEROP\                            |                                   |                                  |                                                            |  |
|      | JINTEROPY                           | user1                             |                                  |                                                            |  |
|      |                                     |                                   |                                  |                                                            |  |
|      |                                     |                                   |                                  |                                                            |  |
|      |                                     | < Back                            | <u>N</u> ext>                    | Cancel                                                     |  |
|      |                                     | . East.                           | <u></u>                          |                                                            |  |
|      |                                     |                                   |                                  |                                                            |  |
| 10.  | After creating the user ID,         | begin editing its pr              | operty by do                     | uble clicking on the                                       |  |
| 100  | user ID in the Active Direc         |                                   |                                  | -                                                          |  |
|      |                                     |                                   |                                  |                                                            |  |
|      | Active Directory Users and Comp     | uters                             |                                  |                                                            |  |
|      | Gile Action View Window He          |                                   |                                  | _8×                                                        |  |
|      | •                                   | -<br>  7 🖪 🔮 💆 🖉 🖿 '              | V 4 °C                           |                                                            |  |
|      | Active Directory Users and Computer |                                   | U 🔩 16                           |                                                            |  |
|      | Saved Queries                       | Name                              | Туре                             | Description A                                              |  |
|      | interop.com                         | S 00040D94F05                     | User                             |                                                            |  |
|      | E Computers                         | 00040DE43779                      | User                             |                                                            |  |
|      | Domain Controllers                  | 2 00040DEC4DD5<br>2 Administrator | User<br>User                     | Built-in account for admini                                |  |
|      | ForeignSecurityPrincipals           | 🖸 andy leung                      | User                             |                                                            |  |
|      |                                     | Avaya PCs                         | Security Group                   |                                                            |  |
|      |                                     | Avaya Phones                      | Security Group<br>Security Group | Members of this group are                                  |  |
|      |                                     | CERTSVC_DCOM_ACCESS               | Security Group                   | _                                                          |  |
|      |                                     | DHCP Administrators               | Security Group                   | Members who have admini                                    |  |
|      |                                     | DHCP Users                        | Security Group<br>Security Group | Members who have view<br>DNS Administrators Group          |  |
|      |                                     | DnsUpdateProxy                    | Security Group                   | DN5 clients who are permi                                  |  |
|      |                                     | Domain Admins                     | Security Group                   | Designated administrators                                  |  |
|      |                                     | Domain Computers                  | Security Group<br>Security Group | All workstations and serve<br>All domain controllers in th |  |
|      |                                     | Domain Guests                     | Security Group                   | Al domain quests                                           |  |
|      |                                     |                                   |                                  |                                                            |  |
|      |                                     |                                   |                                  |                                                            |  |

| Step | Description                                                                                                    |
|------|----------------------------------------------------------------------------------------------------|
| 11.  | Select the <b>Dial-in</b> tab in the user properties window. Enable remote access by clicking on the <b>Allow access</b> radio button. Click <b>OK</b> to complete. Repeat this step for all Avaya IP Telephone and PC user IDs.                                     |
|      | 00040DE43779 Properties                                                                                                    |
|      | General         Address         Account         Profile         Telephones         Organization           Remote control         Terminal Services Profile         COM+         .           Member Of         Dial-in         Environment         Sessions         . |
|      | Remote Access Permission (Dial-in or VPN)     Allow access     Deny access                                                                                                    |
|      | C Control access through Remote Access Bolicy                                                                                                    |
|      | └── ⊻erify Caller-ID:                                                                                                    |
|      | Callback Options                                                                                                    |
|      | <ul> <li>No Callback</li> <li>Set by Caller (Routing and Remote Access Service only)</li> </ul>                                                                                                    |
|      | Always Callback to:                                                                                                    |
|      | Assign a Static IP Address                                                                                                    |
|      | Apply Static Boutes     Define routes to enable for this Dial-in     Static Routes                                                                                                    |
|      | OK Cancel Apply                                                                                                    |

| Step |                                                                                                  | Desci                                 | ription                                                                                                    |                                                         |                  |  |
|------|--------------------------------------------------------------------------------------------------|---------------------------------------|----------------------------------------------------------------------------------------------------|---------------------------------------------------------|------------------|--|
| 12.  | Create a new user Group by selecting Action $\rightarrow$ New $\rightarrow$ Group from the drop- |                                       |                                                                                                    |                                                         |                  |  |
|      | down menu.                                                                                       |                                       |                                                                                                    |                                                         |                  |  |
|      |                                                                                                  |                                       |                                                                                                    |                                                         |                  |  |
|      | The use of a Group facilitates the assignment and management of additional user                  |                                       |                                                                                                    |                                                         |                  |  |
|      | IDs.                                                                                             |                                       |                                                                                                    |                                                         |                  |  |
|      |                                                                                                  |                                       |                                                                                                    |                                                         |                  |  |
|      | 4 Active Directory Users and Com                                                                 | puters                                |                                                                                                    |                                                         |                  |  |
|      | Sele Action View Window H                                                                        | <u>l</u> elp                          |                                                                                                    |                                                         | _ <del>3</del> × |  |
|      | ← → Delegate Control                                                                             | 🔯 🖳 😰 🦉 🖉 🐂 S                         | 7 🍕 🗑                                                                                                    |                                                         |                  |  |
|      | Activ Find                                                                                       | Users 29 objects                      |                                                                                                    |                                                         |                  |  |
|      | i ⊡… <mark>⊡</mark> S <u>N</u> ew ►<br>⊡… ∰ ir All Tas <u>k</u> s ►                              | Computer                              | Туре                                                                                                    | Description                                             | ▲                |  |
|      | ÷                                                                                                | Contact<br>Group                      | User<br>User                                                                                                    |                                                         |                  |  |
|      | New <u>Window from Here</u>                                                                      | InetOrgPerson                         | User                                                                                                    | Built-in account for admini                             |                  |  |
|      | Export List                                                                                      | MSMQ Queue Alias<br>Printer           | User                                                                                                    |                                                         |                  |  |
|      |                                                                                                  | User                                  | Security Group<br>Security Group                                                                                                    |                                                         |                  |  |
|      | Properties                                                                                       | Shared Folder                         | Security Group                                                                                                    | Members of this group are                               |                  |  |
|      | Help                                                                                             | Gertsvc_dcom_access     Goden address | Security Group<br>Security Group                                                                                                    | Members who have admini                                 |                  |  |
|      |                                                                                                  | DHCP Administrators                   | Security Group<br>Security Group                                                                                                    | Members who have view                                   |                  |  |
|      |                                                                                                  | <b>M</b> DnsAdmins                    | Security Group                                                                                                    |                                                         |                  |  |
|      |                                                                                                  | DosUpdateProxy     Domain Admins      | Security Group<br>Security Group                                                                                                    | DNS clients who are permi<br>Designated administrators  |                  |  |
|      |                                                                                                  | Domain Computers                      | Security Group                                                                                                    | All workstations and serve                              |                  |  |
|      |                                                                                                  | Domain Controllers                    | Security Group                                                                                                    | All domain controllers in th                            |                  |  |
|      |                                                                                                  | Domain Guests     Domain Users        | Security Group<br>Security Group                                                                                                    | All domain guests<br>All domain users                   |                  |  |
|      |                                                                                                  | Enterprise Admins                     | Security Group                                                                                                    |                                                         |                  |  |
|      |                                                                                                  | Group Policy Creator Owners           |                                                                                                    |                                                         |                  |  |
|      |                                                                                                  | Guest                                 | User<br>Security Group                                                                                                    | Built-in account for guest<br>Group for the Help and Su |                  |  |
|      |                                                                                                  | BIIS_WPG                              | Security Group                                                                                                    | IIS Worker Process Group                                |                  |  |
|      |                                                                                                  | IUSR_SOL                              | User                                                                                                    | Built-in account for anony                              | -                |  |
|      | Create a new object                                                                              |                                       | -                                                                                                    |                                                         |                  |  |
|      |                                                                                                  |                                       |                                                                                                    |                                                         |                  |  |
| 13.  | Create a group for Ava                                                                           | ava IP Telephones                     | . The sam                                                                                                    | ple network use                                         | es the name      |  |
|      | Avaya Phones for this                                                                            | • •                                   |                                                                                                    | -                                                       |                  |  |
|      |                                                                                                  | group: ener or                        | to compr                                                                                                    |                                                         |                  |  |
|      | New Object                                                                                       | rt - Group                            | a de la companya de la companya de la | X                                                       |                  |  |
|      | new obje                                                                                         | cc - Group                            |                                                                                                    |                                                         |                  |  |
|      |                                                                                                  |                                       |                                                                                                    |                                                         |                  |  |
|      | 5. St                                                                                            | Create in: interop.com/Us             | ers                                                                                                    |                                                         |                  |  |
|      |                                                                                                  |                                       |                                                                                                    |                                                         |                  |  |
|      | Group r                                                                                          | n <u>a</u> me:                        |                                                                                                    |                                                         |                  |  |
|      | Avaya                                                                                            | a Phones                              |                                                                                                    |                                                         |                  |  |
|      | Group                                                                                            | name (pre-Windows 2000):              |                                                                                                    |                                                         |                  |  |
|      |                                                                                                  | a Phones                              |                                                                                                    |                                                         |                  |  |
|      |                                                                                                  |                                       |                                                                                                    |                                                         |                  |  |
|      |                                                                                                  | o scope                               | Group type                                                                                                    |                                                         |                  |  |
|      |                                                                                                  | omain local                           | • Security                                                                                                    |                                                         |                  |  |
|      | • <u>•</u>                                                                                       |                                       | C Distribution                                                                                                    |                                                         |                  |  |
|      | ΟU                                                                                               | niversal                              |                                                                                                    |                                                         |                  |  |
|      |                                                                                                  |                                       |                                                                                                    |                                                         |                  |  |
|      |                                                                                                  |                                       |                                                                                                    |                                                         |                  |  |
|      |                                                                                                  |                                       |                                                                                                    | OK Cancel                                               |                  |  |
|      |                                                                                                  |                                       |                                                                                                    |                                                         | 1                |  |
|      |                                                                                                  |                                       |                                                                                                    |                                                         |                  |  |

| Step |                                                 | Descr                                                                                                    | ription                          |                                                         |                 |
|------|-------------------------------------------------|----------------------------------------------------------------------------------------------------|----------------------------------|---------------------------------------------------------|-----------------|
| 14.  | Repeat Steps 12 and 13                          |                                                                                                    | -                                | up for the PC.                                          |                 |
|      | 1 1                                             |                                                                                                    |                                  | 1                                                       |                 |
| 15.  | After creating the user the Group in the Active |                                                                                                    |                                  |                                                         | clicking on     |
|      | Kative Directory Users and Comp                 | uters                                                                                                    |                                  |                                                         |                 |
|      | ~                                               | łp                                                                                                    |                                  |                                                         | _8×             |
|      |                                                 | 1 🕅 🖳 😰 🦉 🛅 7                                                                                                    | 7 🍕 🔟                            |                                                         |                 |
|      | Active Directory Users and Computer             | Users 29 objects<br>Name                                                                                                    | Туре                             | Description                                             |                 |
|      | 🖻 🐺 Interop.com                                 | 2 00040D94F05<br>2 00040DE43779                                                                                                    | User                             |                                                         |                 |
|      | Computers     Omputers     Ompin Controllers    | Administrator                                                                                                    | User<br>User                     | Built-in account for admini                             |                 |
|      | E- C ForeignSecurityPrincipals                  | 🖸 andy leung                                                                                                    | User<br>Security Group           |                                                         |                 |
|      | Lucers Users                                    | Avaya Phones                                                                                                    | Security Group - G               |                                                         |                 |
|      |                                                 | CERTSVC_DCOM_ACCESS                                                                                                    | Security Group                   | Mombore of this group are                               |                 |
|      |                                                 | CONCP Administrators                                                                                                    | Security Group<br>Security Group |                                                         |                 |
|      |                                                 | DonsAdmins                                                                                                    | Security Group                   | DNS Administrators Group                                |                 |
|      |                                                 | DonsUpdateProxy     Domain Admins                                                                                                    | Security Group<br>Security Group |                                                         |                 |
|      |                                                 | Domain Computers                                                                                                    | Security Group<br>Security Group |                                                         |                 |
|      |                                                 | Domain Guests                                                                                                    | Security Group                   | All domain guests                                       |                 |
|      |                                                 | Comain Users     Generation     Comparison     Comparison | Security Group<br>Security Group |                                                         |                 |
|      |                                                 | Group Policy Creator Owners                                                                                                    | Security Group<br>User           | Members in this group can<br>Built-in account for guest |                 |
|      |                                                 | 4 HelpServicesGroup                                                                                                    | Security Group                   | Group for the Help and Su                               |                 |
|      |                                                 | 1USR_SOL                                                                                                    | Security Group<br>User           | IIS Worker Process Group<br>Buit-in account for anony   | -               |
|      |                                                 | J 🕿 2000 - 201                                                                                                    |                                  |                                                         |                 |
|      | -                                               |                                                                                                    |                                  |                                                         |                 |
| 16.  | Select the Members tal                          | b in the group Pro                                                                                                    | perties w                        | indow. Click A                                          | dd to continue. |
|      |                                                 |                                                                                                    | -                                |                                                         |                 |
|      | Ava                                             | va Phones Properties                                                                                                    |                                  | <u>?</u> ×                                              |                 |
|      | Ge                                              | eneral Members Member Of Ma                                                                                                    | anaged By                        | 1                                                       |                 |
|      | <u>N</u>                                        | 1embers:                                                                                                    |                                  |                                                         |                 |
|      | -                                               | Name Active Directo                                                                                                    | ry Folder                        |                                                         |                 |
|      |                                                 |                                                                                                    |                                  |                                                         |                 |
|      |                                                 |                                                                                                    |                                  |                                                         |                 |
|      |                                                 | A <u>d</u> d <u>R</u> emove                                                                                                    |                                  |                                                         |                 |
|      |                                                 |                                                                                                    | K Cance                          |                                                         |                 |
|      |                                                 |                                                                                                    |                                  |                                                         |                 |
|      | 1                                               |                                                                                                    |                                  |                                                         |                 |

| Step | Description                                                                                                    |                                                 |  |  |  |  |  |
|------|----------------------------------------------------------------------------------------------------|-------------------------------------------------|--|--|--|--|--|
| 17.  | Enter the user ID that should be assigned to the Avaya Phones group. This should be the user ID for the Avaya IP Telephone. Use <b>Check Names</b> to assist in searching for the user ID. Click <b>OK</b> to complete. |                                                 |  |  |  |  |  |
|      | Select Users, Contacts, or Computers                                                                                                    | ?×                                              |  |  |  |  |  |
|      | Select this object type:<br>Users or Other objects<br>Erom this location:<br>interop.com<br>Enter the object names to select (examples):<br>00040DE43779 (00040DE43779@interop.com)                                     | <u>Object Types</u><br>Locations<br>Check Names |  |  |  |  |  |
| 10   | Advanced                                                                                                    | Cancel                                          |  |  |  |  |  |
| 18.  | Repeat Steps 15-17 to add members to the PCs user group.                                                                                                    |                                                 |  |  |  |  |  |

#### 6.2. Configure Microsoft Internet Authentication Services (IAS) Server

This section shows the steps for configuring the IAS server to support 802.1X authentication for an Avaya IP Telephone and a PC.

| Step |                                                                              | Descriptio    | n                    |                      |               |
|------|------------------------------------------------------------------------------|---------------|----------------------|----------------------|---------------|
| 1.   | Invoke the Internet Authentication Service window under Administrative Tools |               |                      |                      |               |
|      | of the Microsoft Windows syste                                               |               |                      |                      | ecting        |
|      | Action $\rightarrow$ New RADIUS Client from the drop down menu in Internet   |               |                      |                      |               |
|      | Authentication Service window.                                               |               |                      |                      |               |
|      |                                                                              |               |                      |                      |               |
|      | Internet Authentication Service                                              |               |                      |                      |               |
|      | Eile Action View Help                                                        |               |                      |                      |               |
|      | ← Mew RADIUS Client 🛃 😰                                                      |               |                      |                      |               |
|      | P Ir New P e (Local)                                                         | Friendly Name | Address              | Protocol             | Client-Vendor |
|      | Refresh                                                                      |               | There are no items t | o show in this view. |               |
|      | Export List                                                                  |               |                      |                      |               |
|      | E <sup></sup> <u>H</u> elp                                                   |               |                      |                      |               |
|      |                                                                              |               |                      |                      |               |
|      | New Client                                                                   |               |                      |                      |               |
|      |                                                                              |               |                      | J                    | J             |
|      |                                                                              |               |                      |                      |               |
|      |                                                                              |               |                      |                      |               |

| Step | Description                                                                                                    |  |  |  |  |
|------|----------------------------------------------------------------------------------------------------|--|--|--|--|
| 2.   | Enter the name and IP address of the X350-24t switch to create a new RADIUS client. This must match the IP address configured in <b>Section 4.1</b> , <b>Step 7.</b> Click <b>Next</b> to continue. |  |  |  |  |
|      | New RADIUS Client                                                                                                    |  |  |  |  |
|      | Type a friendly name and either an IP Address or DNS name for the client.                                                                                                    |  |  |  |  |
|      | Eriendly name: X350-24t                                                                                                    |  |  |  |  |
|      | Client address (IP or DNS):           172.28.11.2                                                                                                    |  |  |  |  |
|      |                                                                                                    |  |  |  |  |
|      |                                                                                                    |  |  |  |  |
|      |                                                                                                    |  |  |  |  |
|      | < Back Next > Cancel                                                                                                    |  |  |  |  |
|      |                                                                                                    |  |  |  |  |

| Step       | Description                                                                                                    |  |  |  |  |
|------------|----------------------------------------------------------------------------------------------------|--|--|--|--|
| 3.         | Enter the Shared secret that will be used for this client. This shared secret must match the information configured in the switch in <b>Section 4.1</b> , <b>Step 7</b> . Click <b>Finish</b> to complete. |  |  |  |  |
|            | New RADIUS Client                                                                                                    |  |  |  |  |
|            | Additional Information                                                                                                    |  |  |  |  |
|            | If you are using remote access policies based on the client vendor attribute, specify the<br>vendor of the RADIUS client.                                                                                  |  |  |  |  |
|            | <u>Client-Vendor:</u>                                                                                                    |  |  |  |  |
|            | RADIUS Standard                                                                                                    |  |  |  |  |
|            | Shared secret:                                                                                                    |  |  |  |  |
|            | Confirm shared secret:                                                                                                    |  |  |  |  |
|            | <u>R</u> equest must contain the Message Authenticator attribute                                                                                                    |  |  |  |  |
|            |                                                                                                    |  |  |  |  |
|            |                                                                                                    |  |  |  |  |
|            |                                                                                                    |  |  |  |  |
|            |                                                                                                    |  |  |  |  |
|            | < Back Finish Cancel                                                                                                    |  |  |  |  |
|            |                                                                                                    |  |  |  |  |
| 4.         | Create a new access policy for the Avaya IP Telephones by clicking on Action                                                                                                    |  |  |  |  |
| <b>T</b> • | $\rightarrow$ New Remote Access Policy.                                                                                                    |  |  |  |  |
|            | P Internet Authentication Service                                                                                                    |  |  |  |  |
|            | Elle Action View Help                                                                                                    |  |  |  |  |
|            | Ir         New         0 ∧                                                                                                    |  |  |  |  |
|            | Refresh<br>Sig Connections to Microsoft Routing and Remote 1<br>Sig Connections to other access servers 2                                                                                                  |  |  |  |  |
|            | ®-©_ <u>H</u> elp                                                                                                    |  |  |  |  |
|            | New Remote Access Policy                                                                                                    |  |  |  |  |
|            |                                                                                                    |  |  |  |  |

| Step | Description                                                                                                    |  |  |  |  |  |
|------|----------------------------------------------------------------------------------------------------|--|--|--|--|--|
| 5.   | Click Next in the New Remote Access Policy Wizard.                                                                                                    |  |  |  |  |  |
|      | New Remote Access Policy Wizard                                                                                                    |  |  |  |  |  |
|      | Access Policy Wizard<br>This wizard helps you set up a remote access policy,<br>which is a set of conditions that determine which<br>connection requests are granted access by this server.<br>To continue, click Next.<br>Keack Next Cancel |  |  |  |  |  |
| 6.   | Select <b>Set up a custom policy</b> radio button and enter a <b>Policy name</b> . The                                                                                                    |  |  |  |  |  |
|      | sample network uses the name Avaya Phone. Click Next to continue.                                                                                                    |  |  |  |  |  |
|      | The wizard can create a typical policy, or you can create a custom policy.                                                                                                    |  |  |  |  |  |
|      | How do you want to set up this policy?                                                                                                    |  |  |  |  |  |
|      | Set up a custom policy                                                                                                    |  |  |  |  |  |
|      | Type a name that describes this policy.                                                                                                    |  |  |  |  |  |
|      | Evample: Authenticate all VPN connections.                                                                                                    |  |  |  |  |  |
|      | < <u>Back</u> <u>Next</u> > Cancel                                                                                                    |  |  |  |  |  |

| Step | Description                                                                                                    |  |  |  |  |  |  |
|------|----------------------------------------------------------------------------------------------------|--|--|--|--|--|--|
| 7.   | Click the Add button to add a new policy condition.                                                                                                    |  |  |  |  |  |  |
|      |                                                                                                    |  |  |  |  |  |  |
|      | New Remote Access Policy Wizard                                                                                                    |  |  |  |  |  |  |
|      | Policy Conditions                                                                                                    |  |  |  |  |  |  |
|      | To be authenticated, connection requests must match the conditions you specify.                                                                                                    |  |  |  |  |  |  |
|      | Specify the conditions that connection requests must match to be granted or denied access.  Bolicy conditions:  Agd Edt Remove                                                                                                    |  |  |  |  |  |  |
|      |                                                                                                    |  |  |  |  |  |  |
|      | < <u>B</u> ack <u>Next</u> > Cancel                                                                                                    |  |  |  |  |  |  |
|      |                                                                                                    |  |  |  |  |  |  |
| 8.   | Highlight Windows-Groups from the Select Attribute pop-up window. Click<br>Add to continue.                                                                                                    |  |  |  |  |  |  |
|      |                                                                                                    |  |  |  |  |  |  |
|      | Called-Station-Id Specifies the phone number dialed by the use                                                                                                    |  |  |  |  |  |  |
|      | Called-Station-Id Specifies the phone number dialed by the us<br>Calling-Station-Id Specifies the phone number from which the c<br>Client-Friendly-Name Specifies the friendly name for the RADIUS clier<br>Client-Vendor Specifies the IP address of the RADIUS p<br>Day-And-Time-Restric Specifies the time periods and days of week<br>Framed-Protocol Specifies the protocol that is used.<br>MS-RAS-Vendor Description not yet defined<br>NAS-IP-Address Specifies the type of physical port that is use<br>Service-Type Specifies the type of physical port that is use<br>Specifies the type of service that the user the<br>Specifies the tunneling protocols used.<br>Specifies the Windows groups that the user t<br>Add Cancel |  |  |  |  |  |  |
|      | Agu Cancer                                                                                                    |  |  |  |  |  |  |
|      |                                                                                                    |  |  |  |  |  |  |

| Step | Description                                                                                                    |
|------|----------------------------------------------------------------------------------------------------|
| 9.   | Click Add in the Groups pop-up window to add a windows group.                                                                                                  |
|      | Check Add in the Groups pop-up window to add a windows group.                                                                                                  |
| 10.  | Enter the Active Directory user group created in Section 6.1, Steps 12-13. Use<br>Check Names to assist in searching for the user group. Click OK to complete. |

| Step | Description                                               |  |  |  |  |
|------|-----------------------------------------------------------|--|--|--|--|
| 11.  | Click <b>OK</b> in the Groups pop-up windows to complete. |  |  |  |  |
|      |                                                           |  |  |  |  |
|      | Groups ? X                                                |  |  |  |  |
|      | The following groups are currently in this condition.     |  |  |  |  |
|      | <u>G</u> roups:                                           |  |  |  |  |
|      | Name                                                      |  |  |  |  |
|      | INTEROP\Avaya Phones                                      |  |  |  |  |
|      |                                                           |  |  |  |  |
|      |                                                           |  |  |  |  |
|      |                                                           |  |  |  |  |
|      |                                                           |  |  |  |  |
|      |                                                           |  |  |  |  |
|      |                                                           |  |  |  |  |
|      |                                                           |  |  |  |  |
|      | Add <u>B</u> emove                                        |  |  |  |  |
|      |                                                           |  |  |  |  |
|      | OK Cancel                                                 |  |  |  |  |
|      |                                                           |  |  |  |  |
|      |                                                           |  |  |  |  |

| Step | Description                                                                                          |  |  |  |  |
|------|----------------------------------------------------------------------------------------------------|--|--|--|--|
| 12.  | Once the windows user group has been added via Steps 8-11, click Next to                             |  |  |  |  |
|      | continue.                                                                                            |  |  |  |  |
|      | New Remote Access Policy Wizard                                                                      |  |  |  |  |
|      | Policy Conditions<br>To be authenticated, connection requests must match the conditions you specify. |  |  |  |  |
|      | Specify the conditions that connection requests must match to be granted or denied access.           |  |  |  |  |
|      | Policy conditions:<br>Windows-Groups matches "INTEROP\Avaya Phones"                                  |  |  |  |  |
|      | Add <u>E</u> dit <u>R</u> emove                                                                      |  |  |  |  |
|      | < <u>Back</u> Next> Cancel                                                                           |  |  |  |  |
|      |                                                                                                    |  |  |  |  |

| Step       Description         13.       Click the Grant remote access permission radio button. Click Next to continue.         New Remote Access Policy Wizard         Permissions         A remote access policy can either grant or deny access to users who match the specified conditions.         If a connection request matches the specified conditions:         Permy remote access permission         If a connection request matches the specified conditions:         Permy remote access permission         If a connection request matches the specified conditions:         Permy remote access permission         If a connection request matches the specified conditions:         Permy remote access permission         If a connection request matches the specified conditions:         Permy remote access permission         If a connection request permission         If a connection request permission         If a connection request permission         If a connection request permission         If a connection request permission         If a connection         If a connection         If a connection         If a connection         If a connection         If a connection         If a connection         If a connection         If a connection                                                                                                    |  |  |  |  |  |  |
|----------------------------------------------------------------------------------------------------|--|--|--|--|--|--|
| New Remote Access Policy Wizard       Image: Continue         Permissions       A remote access policy can either grant or deny access to users who match the specified conditions.         If a connection request matches the specified conditions:       Image: Content of the specified conditions:         If a connection request matches the specified conditions:       Image: Content of the specified conditions:         If a connection request matches the specified conditions:       Image: Content of the specified conditions:         If a connection request matches permission       Image: Content of the specified conditions:         Image: Content of the specified conditions:       Image: Content of the specified conditions:         Image: Content of the specified conditions:       Image: Content of the specified conditions:         Image: Content of the specified conditions:       Image: Content of the specified conditions:         Image: Content of the specified conditions:       Image: Content of the specified conditions:         Image: Content of the specified conditions:       Image: Content of the specified conditions:         Image: Content of the specified conditions:       Image: Content of the specified conditions:         Image: Content of the specified conditions:       Image: Content of the specified conditions:         Image: Content of the specified conditions:       Image: Content of the specified conditions:         Image: Content of the specified conditions:       Image: Conten |  |  |  |  |  |  |
| Permissions         A remote access policy can either grant or deny access to users who match the specified conditions.         If a connection request matches the specified conditions: <ul> <li>Deny remote access permission</li> <li>Grant remote access permission</li> </ul>                                                                                                    |  |  |  |  |  |  |
| Permissions         A remote access policy can either grant or deny access to users who match the specified conditions.         If a connection request matches the specified conditions: <ul> <li>Deny remote access permission</li> <li>Grant remote access permission</li> </ul>                                                                                                    |  |  |  |  |  |  |
| A remote access policy can either grant or deny access to users who match the specified conditions.                                                                                                    |  |  |  |  |  |  |
|                                                                                                    |  |  |  |  |  |  |
|                                                                                                    |  |  |  |  |  |  |
| < Back Next > Cancel                                                                                                    |  |  |  |  |  |  |
| < Back Next > Cancel                                                                                                    |  |  |  |  |  |  |
| < <u>Back</u> Next> Cancel                                                                                                    |  |  |  |  |  |  |
|                                                                                                    |  |  |  |  |  |  |
| 14.       Click Edit Profile to configure the profile for this access policy. This will display the Edit Dial-in Profile pop-up window.                                                                                                    |  |  |  |  |  |  |
| New Remote Access Policy Wizard                                                                                                    |  |  |  |  |  |  |
| Profile                                                                                                    |  |  |  |  |  |  |
| You can make changes to the profile for this policy.                                                                                                    |  |  |  |  |  |  |
| A profile is a collection of settings applied to connection requests that have been<br>authenticated. To review or change the default profile for this policy, click Edit Profile.                                                                                                    |  |  |  |  |  |  |
| <u>E</u> dit Profile                                                                                                    |  |  |  |  |  |  |
|                                                                                                    |  |  |  |  |  |  |
|                                                                                                    |  |  |  |  |  |  |
| < <u>B</u> ack <u>Next&gt;</u> Cancel                                                                                                    |  |  |  |  |  |  |

| Step | Description                                                                                                    |  |  |  |  |
|------|----------------------------------------------------------------------------------------------------|--|--|--|--|
| 15.  | Select the Authentication tab in the Edit Dial-in Profile pop-up window.                                                                                       |  |  |  |  |
|      | Uncheck all Microsoft authentication protocols as shown in the screen capture<br>below. Click <b>EAP Methods</b> to continue. This will display the Select EAP |  |  |  |  |
|      | Providers pop-up window.                                                                                                    |  |  |  |  |
|      |                                                                                                    |  |  |  |  |
|      | Edit Dial-in Profile                                                                                                    |  |  |  |  |
|      | Dial-in Constraints IP Multilink                                                                                                    |  |  |  |  |
|      | Authentication Encryption Advanced                                                                                                    |  |  |  |  |
|      | Select the authentication methods you want to allow for this connection.                                                                                       |  |  |  |  |
|      |                                                                                                    |  |  |  |  |
|      | EAP Methods                                                                                                    |  |  |  |  |
|      |                                                                                                    |  |  |  |  |
|      | Microsoft Encrypted Authentication version 2 (MS-CHAP v2)                                                                                                    |  |  |  |  |
|      | User can <u>change</u> password after it has expired                                                                                                    |  |  |  |  |
|      | Microsoft Encrypted Authentication (MS-CHAP)                                                                                                    |  |  |  |  |
|      | User can change password after it has expired                                                                                                    |  |  |  |  |
|      | Encrypted authentication (CHAP)                                                                                                    |  |  |  |  |
|      | Unencrypted authentication (PAP, SPAP)                                                                                                    |  |  |  |  |
|      | Unauthenticated access                                                                                                    |  |  |  |  |
|      | Allow clients to connect without negotiating an authentication method.                                                                                         |  |  |  |  |
|      |                                                                                                    |  |  |  |  |
|      |                                                                                                    |  |  |  |  |
|      | OK Cancel Apply                                                                                                    |  |  |  |  |
|      |                                                                                                    |  |  |  |  |

| Step | Description                                                                                                    |
|------|----------------------------------------------------------------------------------------------------|
| 16.  | Click <b>Add</b> in the Select EAP Providers pop-up window to add a new EAP type.                                |
|      | Select EAP Providers          EAP types are negotiated in the order in which they are listed.         EAP types: |
|      | Move Up<br>Move Down<br>Move Down                                                                                |
|      |                                                                                                    |
| 17.  | Select <b>MD5-Challenge</b> in the Add EAP pop-up window. Click <b>OK</b> to continue.                           |
|      | Add EAP  Authentication methods:  Smart Card or other certificate Protected EAP (PEAP)  MD5-Challenge  OK Cancel |

| Step | Description                                                                                    |
|------|------------------------------------------------------------------------------------------------|
| 18.  | Once the MD5-Challenge EAP type is added, Click <b>OK</b> to complete the EAP                  |
|      | authentication selection.                                                                      |
|      |                                                                                                |
|      | Select EAP Providers                                                                           |
|      | EAP types are negotiated in the order in which they are listed.                                |
|      | EAP types:<br>MD5-Challenge Move Up                                                            |
|      | MoveDown                                                                                       |
|      |                                                                                                |
|      |                                                                                                |
|      |                                                                                                |
|      |                                                                                                |
|      | Add Edit <u>R</u> emove OK Cancel                                                              |
|      |                                                                                                |
| 19.  | Select the Advanced tab in the Edit Dial-in profile pop-up window. Highlight                   |
|      | each existing attribute, and then click <b>Remove</b> to delete it. Click <b>Add</b> after all |
|      | existing attributes have been removed to enter a new attribute. This will display              |
|      | the Add Attribute pop-up window.                                                               |
|      |                                                                                                |
|      | Edit Dial-in Profile                                                                           |
|      | Dial-in Constraints IP Multilink                                                               |
|      | Authentication Encryption Advanced                                                             |
|      | Specify additional connection attributes to be returned to the Remote                          |
|      | Access server.                                                                                 |
|      | Attri <u>b</u> utes:                                                                           |
|      | Service-Type RADIUS Standard Framed                                                            |
|      | Framed-Protocol RADIUS Standard PPP                                                            |
|      |                                                                                                |
|      |                                                                                                |
|      |                                                                                                |
|      |                                                                                                |
|      |                                                                                                |
|      |                                                                                                |
|      | Add Edit Bemove                                                                                |
|      |                                                                                                |
|      |                                                                                                |
|      |                                                                                                |
|      |                                                                                                |
|      | OK Cancel Apply                                                                                |
|      |                                                                                                |
|      |                                                                                                |

| Step |                                                                                                    | Descr                                                                                             | iption                                                                                                    |
|------|----------------------------------------------------------------------------------------------------|---------------------------------------------------------------------------------------------------|----------------------------------------------------------------------------------------------------|
| 20.  | in the Add Attribute pop-                                                                                                    | up window. Cl                                                                                     | name from the list of attributes displaye<br>ick <b>Add</b> to continue. This will display                                                                                                    |
|      | the Multivalued Attribute                                                                                                    | Information po                                                                                    | pp-up window.<br>זא                                                                                                    |
|      | To add an attribute to the Profile, sel<br>To add an attribute that is not listed,<br>Attribute:                                                                                                    |                                                                                                   |                                                                                                    |
|      | Name                                                                                                    | Vendor                                                                                            | Description                                                                                                    |
|      | Tunnel-Password<br>Tunnel-Preference<br>Tunnel-Preference<br>Tunnel-Server-Auth-ID<br>Tunnel-Server-Auth-ID<br>Tunnel-Server-Endpt                                                                         | RADIUS Standard<br>RADIUS Standard<br>RADIUS Standard<br>RADIUS Standard<br>RADIUS Standard       | Specifies the password used for authenticating to a remote<br>Specifies the relative preference assigned to each tunnel<br>Specifies the foroup ID for a tunneled session.<br>Specifies the name used by the tunnel terminator during th<br>Specifies the IP address of the server end of the tunnel.                                                                                                    |
|      | Tunnel Type<br>Vendor Specific<br>Cisco 4/4 Pair                                                                                                    | RADIUS Standard<br>RADIUS Standard<br>Cisco                                                       | Specifies the tunneling protocols used.<br>Specifies the support of proprietary NAS features.<br>Specifies the Cisco AV Part VSA                                                                                                    |
|      | Allowed-Certificate-DID<br>Generate-Class-Attribute<br>Generate-Class-Attribute<br>Ignore-User-Dialin-Properties<br>MS-Quarantine-IPFilter<br>MS-Quarantine-Session-Timeout<br>Tunnel-Tag<br>USR-ACCM-Type | Microsoft<br>Microsoft<br>Microsoft<br>Microsoft<br>Microsoft<br>Microsoft<br>U.S. Robetics, Inc. | Specifies the certificate purpose or usage object identifiers<br>Specifies whether IAS automatically generates the class al<br>Specifies whether IAS automatically generates the session<br>Specifies that the user's dia-lin properties are ignored.<br>Specifies the IP traffic filter that is used by the Routing and<br>Specifies the time (in seconds) that the connection can rer<br>Description not yet defined<br>Description not yet defined |
|      | USR-AT-Call-Input-Filter<br>USR-AT-Call-Output-Filter                                                                                                    | U.S. Robotics, Inc.<br>U.S. Robotics, Inc.                                                        | Description not yet defined    Add                                                                                                    |
|      |                                                                                                    |                                                                                                   |                                                                                                    |

| Information non                                                                                                    |  |  |  |  |
|----------------------------------------------------------------------------------------------------|--|--|--|--|
| Click <b>Add</b> to enter a new Attribute in the Multivalued Attribute Information pop-<br>up window. This will display the Vendor Specific Attribute Information pop-up |  |  |  |  |
| up window. This will display the Vendor-Specific Attribute Information pop-up window.                                                                                    |  |  |  |  |
|                                                                                                    |  |  |  |  |
|                                                                                                    |  |  |  |  |
|                                                                                                    |  |  |  |  |
|                                                                                                    |  |  |  |  |
|                                                                                                    |  |  |  |  |
|                                                                                                    |  |  |  |  |
|                                                                                                    |  |  |  |  |
|                                                                                                    |  |  |  |  |
|                                                                                                    |  |  |  |  |
|                                                                                                    |  |  |  |  |
|                                                                                                    |  |  |  |  |
|                                                                                                    |  |  |  |  |
| 1                                                                                                    |  |  |  |  |
| 1                                                                                                    |  |  |  |  |
|                                                                                                    |  |  |  |  |
|                                                                                                    |  |  |  |  |
|                                                                                                    |  |  |  |  |
|                                                                                                    |  |  |  |  |
|                                                                                                    |  |  |  |  |
|                                                                                                    |  |  |  |  |
|                                                                                                    |  |  |  |  |
|                                                                                                    |  |  |  |  |

| Step | Description                                                                                                    |
|------|----------------------------------------------------------------------------------------------------|
| 22.  | In the Vendor-Specific Attribute Information pop-up window, click on the Enter<br>Vendor Code radio button, and enter string <b>1916</b> (Extreme Networks Vendor<br>Code). Click on the <b>Yes, It conforms</b> radio button. Click <b>Configure Attribute</b><br>to continue. This will display the Configure VSA (RFC compliant) pop-up<br>window.                                                                                                    |
|      | Vendor-Specific Attribute Information                                                                                                    |
|      | Attribute name:<br>Vendor-Specific                                                                                                    |
|      | Specify network access server vendor.  C Select from list: RADIUS Standard                                                                                                    |
|      | <ul> <li> <u>■electricians</u><br/><u>■</u><br/><u>■</u></li></ul> |
|      | Specify whether the attribute conforms to the RADIUS RFC specification for<br>vendor specific attributes.                                                                                                    |
|      | Yes. It conforms      No. It does not conform.                                                                                                    |
|      | Configure <u>Attribute</u>                                                                                                    |
|      | OK Cancel                                                                                                    |
|      |                                                                                                    |

| Step | Description                                                                                                    |  |  |  |
|------|----------------------------------------------------------------------------------------------------|--|--|--|
| 23.  | Enter the following field information in the Configure VSA (RFC compliant) pop-up window. The Attribute value " <b>Tvoice-G650</b> " signifies that the port should be configured as "Tagged" by the switch and the "voice" VLAN should be assigned. The voice VLAN was created on the switch in <b>Section 4.1</b> , <b>Step 2</b> . Click <b>OK</b> to complete. |  |  |  |
|      | Configure V5A (RFC compliant)       ? ×         Vendor-assigned attribute number:       [211         Attribute format:                                                                                                    |  |  |  |

| Step | Description                                                                                |
|------|--------------------------------------------------------------------------------------------|
| 24.  | Once all attributes have been entered in <b>Steps 21-23</b> , click <b>OK</b> to continue. |
|      | Multivalued Attribute Information                                                          |
|      |                                                                                            |
|      | Attribute name:                                                                            |
|      | Vendor-Specific                                                                            |
|      | Attribute number:                                                                          |
|      | 26                                                                                         |
|      | Attribute format:                                                                          |
|      | OctetString                                                                                |
|      | Attribute values:                                                                          |
|      | Vendor Value Move Up                                                                       |
|      | Vendor code: 1916 Tvoice-G650 Move <u>D</u> own                                            |
|      | Add                                                                                        |
|      | <u>Bemove</u>                                                                              |
|      |                                                                                            |
|      | <u>E</u> dit                                                                               |
|      |                                                                                            |
|      |                                                                                            |
|      |                                                                                            |
|      | OK Cancel                                                                                  |
|      |                                                                                            |
| 25.  | Click <b>OK</b> on all preceding pop-up windows to complete the configuration of this      |
|      | access policy.                                                                             |
|      |                                                                                            |

| a.   | <b>—</b> • •                                                                                                    |
|------|----------------------------------------------------------------------------------------------------|
| Step | Description                                                                                                    |
| 26.  | Repeat <b>Steps 4-25</b> to create a separate policy for a PC. The sample network uses                                                                                                    |
|      | the name User PC authentication policy for this new policy. Use the Udata-                                                                                                    |
|      | G650 value in lieu of what is in Step 23. The Udata-G650 value indicates to the                                                                                                    |
|      | switch the switch port should be assigned to the data VLAN as Untagged. The                                                                                                    |
|      | data VLAN was created on the switch in Section 4.1, Step 2.                                                                                                    |
|      | data viziti v was created on the switch in Section 4.1, Step 2.                                                                                                    |
|      |                                                                                                    |
|      | Configure VSA (RFC compliant)                                                                                                    |
|      | Vendor-assigned attribute number:                                                                                                    |
|      | 211                                                                                                    |
|      | Attribute format:                                                                                                    |
|      | The second second secon |
|      | String                                                                                                    |
|      | Attribute value:                                                                                                    |
|      | Udata-G650                                                                                                    |
|      |                                                                                                    |
|      |                                                                                                    |
|      |                                                                                                    |
|      | OK Cancel                                                                                                    |
|      |                                                                                                    |
|      |                                                                                                    |
|      |                                                                                                    |
| 27.  | After completing the above steps, there should be a total of 4 Remote Access                                                                                                    |
|      | Polices.                                                                                                    |
|      |                                                                                                    |
|      | PInternet Authentication Service                                                                                                    |
|      | File Action View Help                                                                                                    |
|      |                                                                                                    |
|      | Internet Authentication Service (Local)     Name     O △     Avaya Phones Authentication policy                                                                                                    |
|      | Connections to Microsoft Routing and Remote 3                                                                                                    |
|      | Connection Request Processing                                                                                                    |
|      |                                                                                                    |
|      |                                                                                                    |
|      |                                                                                                    |

# 7. Configure the PC

This section shows the steps for configuring authentication on the PC.

| 1. | Open the properties window for the network adapter card in Windows. Under            |
|----|--------------------------------------------------------------------------------------|
|    | the Authentication tab, check the Enable IEEE 802.1x authentication for this         |
|    |                                                                                      |
|    | <b>network</b> check box and select MD5-Challenge from the <b>EAP type</b> drop down |
|    | menu. Click <b>Ok</b> to complete.                                                   |
|    |                                                                                      |
|    | 🚣 Test Bed 172.28.10.12 Properties 🛛 😤 🗙                                             |
|    |                                                                                      |
|    | General Authentication Advanced                                                      |
|    |                                                                                      |
|    | Select this option to provide authenticated network access for                       |
|    | Ethernet networks.                                                                   |
|    |                                                                                      |
|    | Enable IEEE 802.1x authentication for this network                                   |
|    |                                                                                      |
|    | EAP type: MD5-Challenge                                                              |
|    | MD5-Uhallenge                                                                        |
|    | Protected EAP (PEAP)<br>Smart Card or other certificate                              |
|    |                                                                                      |
|    |                                                                                      |
|    | Authenticate as computer when computer information is                                |
|    | available                                                                            |
|    |                                                                                      |
|    | Authenticate as guest when user or computer information is<br>unavailable            |
|    |                                                                                      |
|    |                                                                                      |
|    |                                                                                      |
|    |                                                                                      |
|    |                                                                                      |
|    |                                                                                      |
|    |                                                                                      |
|    | OK Cancel                                                                            |
|    |                                                                                      |
| 1  |                                                                                      |

## 8. Configure the Avaya IP Phone

This section shows the steps for configuring the Avaya 4610 SW IP Phone connected into the X350-24t switch.

Avaya IP telephones support three 802.1X operational modes:

- **Pass-thru Mode** Unicast supplicant operation for the IP telephone itself, with PAE multicast pass-through for the attached PC, but without proxy Logoff (default)
- **Pass-thru with logoff Mode (p-t w/Logoff)** Unicast supplicant operation for the IP telephones itself, with PAE multicast pass-through and proxy Logoff for the attached PC. When the attaced PC is physically disconnected form the IP telephone, the phone will send an EAPOL-Logoff for the attached PC.
- **Supplicant Mode** Unicast or multicast supplicant operation for the IP telephone itself, without PAE multicast pass-through or proxy Logoff for the attached PC.

The operational mode can be changed by pressing "mute80219#" ("mute 8021x") on the Avaya 4600-Series IP telephones or "mute27237#" (mute craft) on the Avaya 9600-Series IP telephones.

Since most 802.1X clients use the multicast MAC address for the Extensible Authentication Protocol over LAN (EAPOL) messages, the IP telephone must be configured to the **pass-thru** or **p-t w/Logoff** mode to pass-through these multicast messages. It is recommended to use the **p-t w/Logoff** mode. When the phone is in the **p-t w/Logoff** mode, the phone will do proxy logoff for the attached PC when the PC is physically disconnected. When the X350-24t receives the logoff message, the PC will be removed from the authorized MAC list.

| 1. | Press the following key on the Avaya 4610SW IP phone.                                                                      |
|----|----------------------------------------------------------------------------------------------------|
|    | Mute82019#                                                                                                    |
| 2. | Press the "*" key on the key pad until <b>p-t w/Logoff</b> is displayed, then press "#" key to complete the configuration. |

## 9. Configure Avaya Communication Manager

This section shows the necessary steps in configuring Avaya Communication Manager. For detailed information on the installation, maintenance, and configuration of Avaya Communication Manager, please consult reference [1], [2], [3] and [4]. The following steps describe the configuration of Avaya Communication Manager.

| Add a                                                                    |                                                                                                    | Description                                                                                                    |                                                                                                    |    |
|--------------------------------------------------------------------------|----------------------------------------------------------------------------------------------------|----------------------------------------------------------------------------------------------------|----------------------------------------------------------------------------------------------------|----|
| Add a new station for the Avaya IP Telephones to the Avaya Communication |                                                                                                    |                                                                                                    |                                                                                                    |    |
| Manag                                                                    | re the following fields.                                                                                                    |                                                                                                    |                                                                                                    |    |
|                                                                          |                                                                                                    |                                                                                                    |                                                                                                    |    |
| •                                                                        | Extension:                                                                                                    | 33004                                                                                                    | <b>(</b>                                                                                                    |    |
|                                                                          |                                                                                                    |                                                                                                    | Avaya Telephone)                                                                                                    |    |
| •                                                                        | Туре:                                                                                                    | 4610                                                                                                    | (Avaya Telephone type use                                                                                                    | ed |
|                                                                          | _                                                                                                    |                                                                                                    | for this extension)                                                                                                    |    |
| •                                                                        | Port:                                                                                                    | IP                                                                                                    | (Type of connection for the                                                                                                    | e  |
|                                                                          |                                                                                                    |                                                                                                    | Avaya Telephone)                                                                                                    |    |
| •                                                                        | Security Code:                                                                                                    | 123456                                                                                                    | (Security code used by the                                                                                                    |    |
|                                                                          |                                                                                                    |                                                                                                    | Avaya Telephone to regist                                                                                                    |    |
|                                                                          |                                                                                                    |                                                                                                    | with Avaya Communication<br>Manager)                                                                                                    | Л  |
|                                                                          | Direct IP-IP Audio Conn                                                                                                    | actions. v                                                                                                    | (Enable Shuffling)                                                                                                    |    |
| •                                                                        | Direct II - II Audio Collin                                                                                                    | ections. y                                                                                                    | (Enable Shuffing)                                                                                                    |    |
| 1                                                                        | t this step for each station.                                                                                                    |                                                                                                    |                                                                                                    |    |
|                                                                          | cation 33004                                                                                                    | STATION                                                                                                    | Page 1 of 4                                                                                                    |    |
| add st                                                                   | cation 33004                                                                                                    |                                                                                                    | -                                                                                                    |    |
| add st<br>Extens                                                         | cation 33004<br>sion: 33004<br>Fype: 4610                                                                                                    | Lock Messa<br>Security C                                                                                            | ges? n BCC: 0<br>bode: 123456 TN: 1                                                                                                    |    |
| add st<br>Extens                                                         | cation 33004                                                                                                    | Lock Messa                                                                                                    | ges? n BCC: 0<br>bde: 123456 TN: 1<br>h 1: 99 COR: 1                                                                                                    |    |
| add st<br>Extens                                                         | tation 33004<br>sion: 33004<br>Fype: 4610<br>Port: S00003<br>Name: Ext-33004                                                                                                    | Lock Messa<br><b>Security C</b><br>Coverage Pat                                                                     | ges? n BCC: 0<br>bde: 123456 TN: 1<br>h 1: 99 COR: 1<br>h 2: COS: 1                                                                                                    |    |
| add st<br>Extens                                                         | cation 33004<br>sion: 33004<br>Type: 4610<br>Port: S00003<br>Name: Ext-33004<br>DN OPTIONS                                                                                                    | Lock Messa<br>Security C<br>Coverage Pat<br>Coverage Pat<br>Hunt-to Stat<br>Time of                                 | ges? n BCC: 0<br>bde: 123456 TN: 1<br>h 1: 99 COR: 1<br>h 2: COS: 1                                                                                                    |    |
| add st<br>Extens                                                         | tation 33004<br>sion: 33004<br>Fype: 4610<br>Port: S00003<br>Name: Ext-33004                                                                                                    | Lock Messa<br>Security C<br>Coverage Pat<br>Coverage Pat<br>Hunt-to Stat<br>Time of<br>Personalized R               | ges? n BCC: 0<br>ode: 123456 TN: 1<br>h 1: 99 COR: 1<br>h 2: COS: 1<br>ion:<br>Day Lock Table:<br>inging Pattern: 1                                                                                     |    |
| add st<br>Extens                                                         | cation 33004<br>Sion: 33004<br>Type: 4610<br>Port: S00003<br>Name: Ext-33004<br>DN OPTIONS<br>Loss Group: 19<br>Speakerphone: 2-way                                                               | Lock Messa<br>Security C<br>Coverage Pat<br>Coverage Pat<br>Hunt-to Stat<br>Time of<br>Personalized R<br>Me<br>Mute | ges? n BCC: 0<br>ode: 123456 TN: 1<br>h 1: 99 COR: 1<br>h 2: COS: 1<br>ion:<br>Day Lock Table:<br>inging Pattern: 1<br>ssage Lamp Ext: 33004<br>Button Enabled? y                                       |    |
| add st<br>Extens<br>I<br>STATIO                                          | cation 33004<br>Sion: 33004<br>Type: 4610<br>Port: S00003<br>Name: Ext-33004<br>DN OPTIONS<br>Loss Group: 19                                                                                      | Lock Messa<br>Security C<br>Coverage Pat<br>Coverage Pat<br>Hunt-to Stat<br>Time of<br>Personalized R<br>Me<br>Mute | ges? n BCC: 0<br>ode: 123456 TN: 1<br>h 1: 99 COR: 1<br>h 2: COS: 1<br>ion:<br>Day Lock Table:<br>inging Pattern: 1<br>ssage Lamp Ext: 33004                                                            |    |
| add st<br>Extens<br>I<br>STATIC                                          | <pre>tation 33004 sion: 33004 Type: 4610 Port: S00003 Name: Ext-33004 DN OPTIONS Loss Group: 19 Speakerphone: 2-way Display Language: english ivable GK Node Name: Survivable COR: internal</pre> | Lock Messa<br>Security C<br>Coverage Pat<br>Coverage Pat<br>Hunt-to Stat<br>Time of<br>Personalized R<br>Mute<br>Bu | ges? n BCC: 0<br>ode: 123456 TN: 1<br>h 1: 99 COR: 1<br>h 2: COS: 1<br>ion:<br>Day Lock Table:<br>inging Pattern: 1<br>ssage Lamp Ext: 33004<br>Button Enabled? y<br>tton Modules: 0<br>ia Complex Ext: |    |
| add st<br>Extens<br>I<br>STATIC                                          | <pre>tation 33004 sion: 33004 Type: 4610 Port: S00003 Name: Ext-33004 DN OPTIONS Loss Group: 19 Speakerphone: 2-way Display Language: english ivable GK Node Name:</pre>                          | Lock Messa<br>Security C<br>Coverage Pat<br>Coverage Pat<br>Hunt-to Stat<br>Time of<br>Personalized R<br>Mute<br>Bu | ges? n BCC: 0<br>ode: 123456 TN: 1<br>h 1: 99 COR: 1<br>h 2: COS: 1<br>ion:<br>Day Lock Table:<br>inging Pattern: 1<br>ssage Lamp Ext: 33004<br>Button Enabled? y<br>tton Modules: 0                    |    |

| Step | Description                                                                                                    |  |  |  |  |  |  |
|------|----------------------------------------------------------------------------------------------------|--|--|--|--|--|--|
| 2.   | Use the "display ip-network-region" command to display the 802.1P setting configured in the Avaya Communication Manager. Both Call Control and Au |  |  |  |  |  |  |
|      |                                                                                                    |  |  |  |  |  |  |
|      | 802.1P priority are set to 6.                                                                                                    |  |  |  |  |  |  |
|      | 002.11 priority die set to 0.                                                                                                    |  |  |  |  |  |  |
|      | display ip-network-region 1 Page 1 of                                                                                                    |  |  |  |  |  |  |
|      | IP NETWORK REGION                                                                                                    |  |  |  |  |  |  |
|      | Region: 10                                                                                                    |  |  |  |  |  |  |
|      | Location: Authoritative Domain:                                                                                                    |  |  |  |  |  |  |
|      | Name:                                                                                                    |  |  |  |  |  |  |
|      | MEDIA PARAMETERS Intra-region IP-IP Direct Audio: yes                                                                                             |  |  |  |  |  |  |
|      | Codec Set: 1 Inter-region IP-IP Direct Audio: yes                                                                                                 |  |  |  |  |  |  |
|      | UDP Port Min: 2048 IP Audio Hairpinning? y                                                                                                    |  |  |  |  |  |  |
|      | UDP Port Max: 3329<br>DIFFSERV/TOS PARAMETERS RTCP Reporting Enabled? y                                                                           |  |  |  |  |  |  |
|      | Call Control PHB Value: 46 RTCP MONITOR SERVER PARAMETERS                                                                                         |  |  |  |  |  |  |
|      | Audio PHB Value: 46 Use Default Server Parameters? y                                                                                              |  |  |  |  |  |  |
|      | Video PHB Value: 26                                                                                                    |  |  |  |  |  |  |
|      | 802.1P/Q PARAMETERS                                                                                                    |  |  |  |  |  |  |
|      | Call Control 802.1p Priority: 6                                                                                                    |  |  |  |  |  |  |
|      | Audio 802.1p Priority: 6                                                                                                    |  |  |  |  |  |  |
|      | Video 802.1p Priority: 5 AUDIO RESOURCE RESERVATION PARAMETERS<br>H.323 IP ENDPOINTS RSVP Enabled? n                                              |  |  |  |  |  |  |
|      | H.323 IP ENDPOINTS RSVP ENabled? If<br>H.323 Link Bounce Recovery? y                                                                              |  |  |  |  |  |  |
|      | Idle Traffic Interval (sec): 20                                                                                                    |  |  |  |  |  |  |
|      | Keep-Alive Interval (sec): 5                                                                                                    |  |  |  |  |  |  |
|      | Keep-Alive Count: 5                                                                                                    |  |  |  |  |  |  |
|      |                                                                                                    |  |  |  |  |  |  |
|      |                                                                                                    |  |  |  |  |  |  |
|      |                                                                                                    |  |  |  |  |  |  |

## **10.** Interoperability Compliance Testing

The interoperability compliance testing focused on assessing the ability of the X350s in supporting Avaya Communication Manager, Avaya Media Gateway and Avaya IP Phones in a network composed of both Extreme Networks and Avaya switches.

#### 10.1. General Test Approach

Quality of Service was verified by injecting simulated traffic into the network using a traffic generator while calls were being established and maintained using Avaya IP Telephones. The objectives were to verify the X350-24t supports the following:

- 802.1D
- 802.1W
- LLDP advertisement & interoperability
- Dynamic VLAN assignment using Extreme RADIUS attributes.
- 802.1x authentication with multiple supplicant per port
- Quality of Server (QoS) according to 802.1p or DiffServ

#### 10.2. Test Results

The Extreme Networks X350-24t switches successfully achieved the above objectives. Quality of Service for VoIP traffic was maintained throughout testing in the presence of competing simulated traffic. 802.1D and 802.1w spanning tree as well as EAPS correctly converged when active link was disconnected or when bridging priority was changed. LLDP also correctly reported the attribute of both Avaya 4600 and 9600 series IP Telephones.

### 11. Verification Steps

The following steps may be used to verify the configuration:

• Use the "show port <port #> qosmonitor" command on the Extreme switch to verify VoIP traffic is being transmitted by the correct priority queue.

| X250e-48t.37 # show port 15 qosmonitor        |      |      |      |      |      |      |      |      |  |
|-----------------------------------------------|------|------|------|------|------|------|------|------|--|
| Qos Monitor Req Summary Fri Apr 13 20:59:15 2 |      |      |      |      |      | 2007 |      |      |  |
| Port                                          | QP1  | QP2  | QP3  | QP4  | QP5  | QP6  | QP7  | QP8  |  |
|                                               | Pkt  | Pkt  | Pkt  | Pkt  | Pkt  | Pkt  | Pkt  | Pkt  |  |
|                                               | Xmts | Xmts | Xmts | Xmts | Xmts | Xmts | Xmts | Xmts |  |
|                                               |      |      |      |      |      |      |      |      |  |
| 15                                            | 308  | 0    | 0    | 0    | 0    | 5392 | 0    | 13   |  |

• Use the "show stpd <stpd domain>" command on the Extreme switches to verify the operation of the spanning tree protocol.

| X350-24t # show stpd s0                             |                         |                              |  |  |  |  |
|-----------------------------------------------------|-------------------------|------------------------------|--|--|--|--|
| Stpd: s0                                            | Stp: ENABLED            | Number of Ports: 2           |  |  |  |  |
| Rapid Root Failover: Di                             | sabled                  |                              |  |  |  |  |
| Operational Mode: 802.1                             | D                       | Default Binding Mode: 802.1D |  |  |  |  |
| 802.1Q Tag: (none)                                  |                         |                              |  |  |  |  |
| Ports: 1,2                                          |                         |                              |  |  |  |  |
| Participating Vlans: data-G650, Default, voice-G650 |                         |                              |  |  |  |  |
| Auto-bind Vlans: Defaul                             | t                       |                              |  |  |  |  |
| Bridge Priority: 32768                              |                         |                              |  |  |  |  |
| BridgeID:                                           | 80:00:00:04:96:26:68:6b |                              |  |  |  |  |
| Designated root:                                    | 80:00:00:04:0d:7d:d3:ff |                              |  |  |  |  |
| RootPathCost: 19                                    | Root Port: 3            |                              |  |  |  |  |
| MaxAge: 20s                                         | HelloTime: 2s           | ForwardDelay: 15s            |  |  |  |  |
| CfgBrMaxAge: 20s                                    | CfgBrHelloTime: 2s      | CfgBrForwardDelay: 15s       |  |  |  |  |
| Topology Change Time: 3                             | Hold time: 1s           |                              |  |  |  |  |
| Topology Change Detected                            | Topology Change: FALSE  |                              |  |  |  |  |
| Number of Topology Changes: 6                       |                         |                              |  |  |  |  |
| Time Since Last Topolog                             | y Change: 1854s         |                              |  |  |  |  |

• Use the "show radius" command on the X350-24t to verify whether RADIUS setting such as **IP address** and **Client address** are correct. A successful log in by an 802.1X client should show 2 Access Requests, 1 Access Accepts, and 1 Access Challenges in the counter.

```
X350-24t # show radius
Switch Management Radius: enabled
Switch Management Radius server connect time out: 3 seconds
Switch Management Radius Accounting: disabled
Switch Management Radius Accounting server connect time out: 3 seconds
Netlogin Radius: enabled
Netlogin Radius server connect time out: 3 seconds
Netlogin Radius Accounting: disabled
Netlogin Radius Accounting server connect time out: 3 seconds
Primary Netlogin Radius server:
   Server name :
   IP address : 172.28.10.12
    Server IP Port: 1812
    Client address: 172.28.11.2 (VR-Default)
   Shared secret : 3>:>?75<;5
Access Rejects : 0
Access Retransmits: 0
Bad authenticators: 0
Access Requests : 2
                                    Access Accepts : 1
                                   Access Challenges : 1
                                   Client timeouts : 0
                                   Unknown types : 0
Round Trip Time : 0
```

• Use the "show netlogin" command on the X350-24t to verify if 802.1X is enabled or if the PC or Avaya IP Phone has successfully been authenticated. The output also shows which VLAN the client is authenticated onto. Note that the Avaya IP Phones (MAC address 00:04:0d:e4:37:79) is only authenticated in the voice VLAN even though its MAC address is displayed in the data VLAN.

```
X350-24t # show netlogin
NetLogin Authentication Mode : web-based DISABLED; 802.1x ENABLED; mac-
based D
ISABLED
                         : "temp"
NetLogin VLAN
NetLogin move-fail-action : Deny
NetLogin Client Aging Time : 5 minutes
Dynamic VLAN Creation : Disabled
Dynamic VLAN Uplink Ports : None
      _____
      Web-based Mode Global Configuration
_____
Base-URL : network-access.com
Default-Redirect-Page : http://www.extremenetworks.com
Logout-privilege : YES
Netlogin Session-Refresh : ENABLED; 3 minutes
      802.1x Mode Global Configuration
          Quiet Period : 60
Supplicant Response Timeout : 30
```

Re-authentication period: 3600RADIUS server timeout: 30 EAPOL MPDU version to transmit : v1 Port: 15, Vlan: data, State: Enabled, Authentication: 802.1x, Guest Vlan <Not Configured>: Disabled MAC IP address Auth Type ReAuth-Timer User 00:04:0d:e4:37:79 0.0.0.0 00:12:3f:25:26:60 0.0.0.0 user1 No 0 00040DE43779 Yes 802.1x 3593 \_\_\_\_\_ Port: 15, Vlan: voice, State: Enabled, Authentication: 802.1x, Guest Vlan < Not Configured>: Disabled IP address Auth Type ReAuth-Timer User MAC 00:04:0d:e4:37:79 172.28.50.225 Yes 802.1x 3463 00040DE43779 \_\_\_\_\_

• Use the "show lldp port <port#> neighbors detail" command on the X350 switch to LLDP information.

```
X350-24t.110 # show lldp port 15 neighbors detailed
                                     _____
LLDP Port 15 detected 1 neighbor
 Neighbor: (5.1)172.28.10.54/00:04:0D:E4:3C:05, age 3 seconds
    - Chassis ID type: Network address (5); Address type: IPv4 (1)
     Chassis ID : 172.28.10.54
    - Port ID type: MAC address (3)
      Port ID : 00:04:0D:E4:3C:05
    - Time To Live: 120 seconds
    - System Name: "AVAE43C05"
    - System Capabilities : "Bridge, Telephone"
     Enabled Capabilities: "Bridge, Telephone"
    - Management Address Subtype: IPv4 (1)
     Management Address : 172.28.10.54
     Interface Number Subtype : System Port Number (3)
     Interface Number : 1
Object ID String : "1.3.6.1.4.1.6889.1.69.1.7"
    - IEEE802.3 MAC/PHY Configuration/Status
     Auto-negotiation: Supported, Enabled (0x03)Operational MAU Type: 100BaseTXFD (16)
    - MED Capabilities: "MED Capabilities, Network Policy, Inventory"
     MED Device Type : Endpoint Class III (3)
    - MED Network Policy
     Application Type : Voice (1)
Policy Flags : Known Policy, Tagged (0x1)
VLAN ID : 10
     VLAN ID : 10
L2 Priority : 6
DSCP Value : 46
    - MED Hardware Revision: "4610D01A"
    - MED Firmware Revision: "b10d01b2_8_3.bin"
    - MED Software Revision: "a10d01b2_8_3.bin"
    - MED Serial Number: "06N521006142"
    - MED Manufacturer Name: "Avaya"
```

```
    MED Model Name: "4610"
    Avaya/Extreme Conservation Level Support
Current Conservation Level: 0
Typical Power Value : 4.0 Watts
Maximum Power Value : 6.0 Watts
    Avaya/Extreme Call Server(s): 172.28.10.7
    Avaya/Extreme IP Phone Address: 172.28.10.54 255.255.255.0
Default Gateway Address : 172.28.10.1
    Avaya/Extreme CNA Server: 0.0.0.0
    Avaya/Extreme File Server(s): 172.28.10.12
    Avaya/Extreme IEEE 802.1q Framing: Tagged
```

• Use the "show dot1p" command on the X350-24t switch has the correct 802.1P to QoS Profile assignment.

| X350-24t # <b>show dot1p</b> |             |
|------------------------------|-------------|
| 802.1p Priority Value        | QOS Profile |
| 0                            | QP1         |
| 1                            | QP1         |
| 2                            | QP1         |
| 3                            | QP1         |
| 4                            | QP1         |
| 5                            | QP1         |
| 6                            | QP6         |
| 7                            | QP8         |

• Use the "show trunk" command on the Avaya C363T-PWR Converged Stackable Switch to verify trunk setting.

| C360-1(super)# set trunk |       |                           |             |  |  |  |
|--------------------------|-------|---------------------------|-------------|--|--|--|
| Dent                     | Mada  | Diadian mode              | Native vlan |  |  |  |
| Port                     | Mode  | Binding mode              |             |  |  |  |
| 1/1                      | dot1q | bound to configured vlans | 1           |  |  |  |
| 1/2                      | dot1q | bound to configured vlans | 1           |  |  |  |
| 1/3                      | off   | statically bound          | 1           |  |  |  |
| 1/4                      | off   | statically bound          | 1           |  |  |  |
| 1/5                      | off   | statically bound          | 1           |  |  |  |
| 1/6                      | off   | statically bound          | 1           |  |  |  |
| 1/7                      | off   | statically bound          | 1           |  |  |  |
| 1/8                      | off   | statically bound          | 1           |  |  |  |
| 1/9                      |       | statically bound          | 1           |  |  |  |
| -                        | -     | bound to configured vlans | 31          |  |  |  |
| 1/11                     |       | statically bound          | 1           |  |  |  |
| 1/12                     | off   | statically bound          | 1           |  |  |  |
|                          |       |                           |             |  |  |  |

# 12. Support

For technical support on the Extreme Networks product, contact Extreme Networks at (800) 998-2408, or refer to <u>http://www.extremenetworks.com</u>

## 13. Conclusion

These Application Notes have described the administration steps required to configure the Extreme Networks Summit X350-24t switch to support an Avaya VoIP solution depicted in Figure 1 which composed of an Avaya Server, Avaya Media Gateway, and Avaya IP Phones.

## 14. Additional References

Product documentation for Avaya products may be found at http://support.avaya.com

- [1] *Administrator Guide for Avaya Communication Manager*, Doc # 03-300509, Issue 4.0, Release 5.0, January 2008
- [2] Avaya Communication Manager Advanced Administration Quick Reference, Doc # 03-300364, Issue 4, Release 5.0, January 2008
- [3] Administration for Network Connectivity for Avaya Communication Manager, Doc # 555-233-504, Issue 13, January 2008
- [4] Avaya IP Telephony Implementation Guide, May 1, 2006
- [5] Configuring Link Layer Discovery Protocol (LLDP) and 802.1X Protocol on Extreme Networks BlackDiamond 8810 for an Avaya IP Telephone with an Attached PC, Issue 1.1, Dec 18, 2006

Product documentation for Extreme Networks products may be found at <u>http://www.extremenetworks.com</u>

- [1] *ExtremeXOS Concepts Guide, Software Version 12.0*, Part number 100262-00 Rev. 01, 2007
- [2] *ExtremeXOS Command Reference Guide, Software Version 12.0,* Part number 100261-00 Rev. 01, 2007

#### ©2008 Avaya Inc. All Rights Reserved.

Avaya and the Avaya Logo are trademarks of Avaya Inc. All trademarks identified by ® and <sup>TM</sup> are registered trademarks or trademarks, respectively, of Avaya Inc. All other trademarks are the property of their respective owners. The information provided in these Application Notes is subject to change without notice. The configurations, technical data, and recommendations provided in these Application Notes are believed to be accurate and dependable, but are presented without express or implied warranty. Users are responsible for their application of any products specified in these Application Notes.

Please e-mail any questions or comments pertaining to these Application Notes along with the full title name and filename, located in the lower right corner, directly to the Avaya DevConnect Program at devconnect@avaya.com.